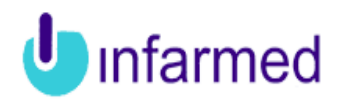

#### **Registo de Dispositivos Médicos e Dispositivos Médicos para Diagnóstico In Vitro pelos Fabricantes/Mandatários**

**Breves indicações para a utilização do sistema pelo Fabricante/Mandatário**

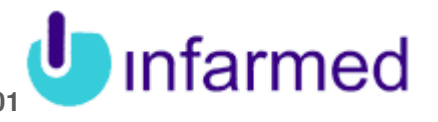

Índice

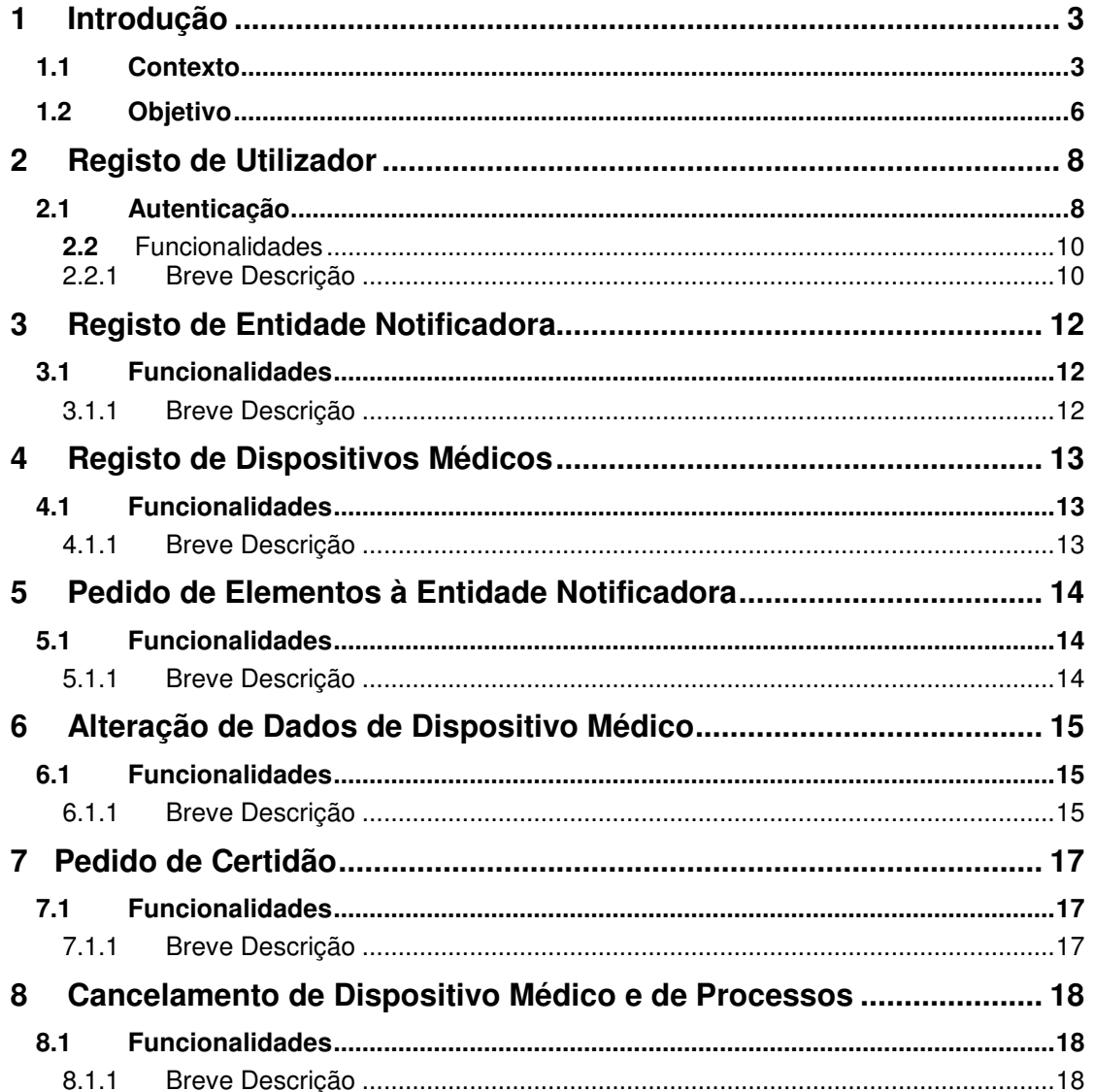

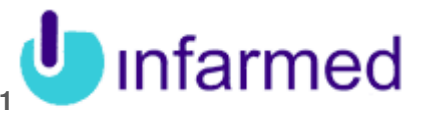

## **1 Introdução**

### **1.1 Contexto**

**Inserido no projeto de reformulação da arquitetura informática relativo à gestão da informação de produtos regulados pelo INFARMED, I.P., e em conjunto com a implementação de um repositório de informação relativo a dispositivos médicos, foi entendido ser necessário dotar o processo de registo de dispositivos médicos, pelos seus Fabricante/Mandatários, de um suporte informatizado que permite a notificação on-line dos registos assim como a gestão informatizada de todo o trâmite do processo.** 

**Assim, o novo Sistema de Registo de Dispositivos Médicos pelos Fabricantes/Mandatários, pretende substituir os anteriores procedimentos de registo em vigor (alguns dos quais atualmente realizados em formato não eletrónico, "em papel").** 

**No novo sistema foram implementados um conjunto de processos e funcionalidades, que se baseiam nas atividades inerentes ao processo de registo de DM/DIV pelos seus Fabricantes/Mandatários e que vêm dar resposta aos requisitos legais estabelecidos nas Diretivas Europeias e legislação nacional aplicável<sup>1</sup> .** 

**De acordo com as Diretivas Comunitárias aplicáveis aos dispositivos médicos e aos dispositivos médicos para diagnóstico in vitro define-se fabricante como: «pessoa singular ou coletiva responsável pela conceção, fabrico, acondicionamento e rotulagem, que coloque os dispositivos no mercado sob o seu próprio nome independentemente de essas operações serem efetuadas por essa pessoa ou por terceiros por sua conta.»** 

**Quando o fabricante não está sediado no Espaço Económico Europeu deverá estabelecer um contrato com uma entidade sediada na Europa, a qual agirá e poderá ser interpelada pelas Autoridades da Comunidade, em nome do fabricante, no que respeita às obrigações deste nos termos da legislação aplicável. A esta entidade atribui-se a designação de mandatário. A cada dispositivo médico fabricado por um mesmo fabricante, só poderá estar associado um único mandatário.** 

**No âmbito da supervisão do mercado torna-se essencial o conhecimento dos dispositivos e dos responsáveis pela sua colocação no mercado, pelo que são estabelecidos, quer a nível de regulamentação europeia, quer nos diplomas nacionais, as seguintes obrigações de registo/notificação de dispositivos médicos para fabricantes ou seus mandatários:** 

**- Registo de Dispositivos Médicos de classe I pelos fabricantes nacionais:** O fabricante nacional de dispositivos médicos de classe I ou o seu mandatário sediado em Portugal deve notificar o INFARMED, I.P., conforme estabelecido no ponto 1 do artigo 11.º do Decreto-Lei n.º 145/2009 de 17 de junho.

 $\overline{a}$ 

<sup>1</sup> Mais informação pode ser consultada em

http://www.infarmed.pt/portal/page/portal/INFARMED/DISPOSITIVOS\_MEDICOS/REGISTO\_DE DM\_E\_DIV

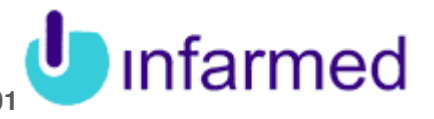

**- Registo dos Dispositivos Médicos Feitos por Medida pelos fabricantes nacionais:** O fabricante de dispositivos médicos feitos por medida ou o seu mandatário sediado em Portugal deve notificar o INFARMED, I.P., conforme estabelecido no ponto 1 do artigo 11.º do Decreto-Lei n.º 145/2009 de 17 de junho.

**- Registo de Sistemas e Conjuntos para intervenções pelos fabricantes nacionais:** O fabricante de sistemas e conjuntos ou o seu mandatário sediado em Portugal deve notificar o INFARMED, I.P. conforme estabelecido no nº 2 artigo 11.º do Decreto-Lei n.º 145/2009 de 17 de junho.

**- Registo de Dispositivos Médicos de classe IIa, IIb, III e Dispositivos Médicos Implantáveis Ativos pelos fabricantes nacionais e não nacionais:**  O fabricante de dispositivos médicos pertencentes às classes IIa, IIb, III e dispositivos médicos implantáveis ativos deve notificar o INFARMED, I.P. de acordo com o n.º 3 do artigo 11.º do Decreto-Lei n.º 145/2009 de 17 de junho.

**- Registo dos Dispositivos Médicos para Diagnóstico in vitro pelos fabricantes nacionais:** 

O fabricante nacional de dispositivos médicos para diagnóstico in vitro deve notificar o INFARMED, I.P., conforme estabelecido nos nº 1 e 2 do artigo 10.º do Decreto-Lei nº 189/2000.

#### **- Registo dos Dispositivos Médicos para Diagnóstico in vitro pelos fabricantes não nacionais:**

O fabricante de dispositivos médicos para diagnóstico in vitro não sediado em Portugal deve notificar ao INFARMED, I.P. , apenas os dispositivos médicos para diagnóstico in vitro constantes do Anexo II e os destinados ao autodiagnóstico, conforme estabelecido no nº 3 do artigo 10.º do Decreto-Lei nº 189/2000.

**Relativamente a todas estas determinações de registo, os dados e documentação a serem submetidos ao INFARMED, I.P. (adiante designado enquanto Infarmed) encontram-se no sistema em** modo obrigatório de preenchimento**.** 

### **1.2 Objetivo**

**O processo de Registo de DM/DIV pelos Fabricantes/Mandatários, um dos processos certificados no âmbito do Sistema de Gestão da Qualidade do Infarmed, é composto por diversos sub-processos que enquadram as atividades inerentes ao objetivo do mesmo –** a avaliação do cumprimento dos requisitos para notificação de dispositivos médicos (DM, DMIA e DIV) ao Infarmed e validação dos dados de registo.

**No âmbito do novo Sistema de Registo de Dispositivos Médicos pelos Fabricantes/Mandatários, foram implementados um conjunto de sub-processos e funcionalidades, que tiveram como base a gestão dos processos de registo de DM/DIV pelos Fabricantes/Mandatários.** 

**Entre os sub-processos implementados constam os seguintes, com envolvimento direto das entidades notificadoras:** 

- **N** Registo de Utilizador
- **N** Registo de Entidade Notificadora como Fabricante;
- **N** Registo de Entidade Notificadora como Mandatário;
- **N** Registo de um novo Dispositivo Médico como Fabricante;
- **N** Registo de um novo Dispositivo Médico como Mandatário;
- **N** Processo de Pedido de Elementos à Entidade Notificadora;
- Alteração de Dados de Dispositivo Médico;
- **N** Processo de Pedido de Certidão;
- **N** Processo de Cancelamento de Dispositivo Médico;
- **N** Processo de Cancelamento de um processo.

**Existem outros sub-processos, de utilização interna em back-office pelos colaboradores do Infarmed, que interagem diretamente com os anteriormente indicados:** 

- Validação dos dados do dispositivo médico;
- **N** Pedido/Parecer interno;
- **N** Pedido elementos a entidade externa.

**De salientar que este sistema se baseia na abordagem Business Process Management (BPM), o que significa que a aplicação representa em detalhe os sub-processos de negócio do Infarmed no âmbito do registo de dispositivos médicos pelos Fabricantes/Mandatários, através de sequências de tarefas pré-definidas e que são completadas pelos utilizadores da aplicação (entidades notificadoras e utilizadores do Infarmed).** 

 **A aplicação inclui igualmente várias funcionalidades, de pesquisa e consulta de informação on-line, assim como de gestão da interação com o Infarmed no âmbito deste processo (como por exemplo gestão dos pedidos de elementos pendentes ou gestão dos pagamentos de certidões) pretendendo-se desta forma agilizar e assim tornar mais eficiente a gestão deste processo, para ambos os utilizadores.** 

Infarmed

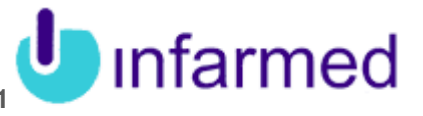

**O objetivo deste Manual é descrever os processos disponíveis para os Utilizadores Externos, contemplados neste novo Sistema, bem como as funcionalidades disponíveis no mesmo.** 

**Os processos que são apresentados neste manual são:**

- **N** Registo de Utilizador
- **N** Registo de Entidade Notificadora como Fabricante;
- Registo de Entidade Notificadora como Mandatário;
- **N** Registo de um novo Dispositivo Médico como Fabricante;
- **N** Registo de um novo Dispositivo Médico como Mandatário;
- **N** Processo de Pedido de Elementos à Entidade Notificadora;
- Alteração de Dados de Dispositivo Médico;
- **N** Processo de Pedido de Certidão;
- **N** Processo de Cancelamento de Dispositivo Médico;
- **N** Processo de Cancelamento de um processo.

**Este manual destina-se aos Utilizadores Externos do INFARMED, os quais terão acesso às funcionalidades descritas neste documento através da sua área no Portal INFARMED** 

http://extranet.infarmed.pt/dmfab

**Estes utilizadores terão de se registar no Portal e após esse registo terão acesso às diferentes funcionalidades definidas.** 

**Os Utilizadores Externos terão acesso à Área de Utilizador, à Área de Dispositivos Médicos, à Área de Pedidos de Elementos e à Área de Pagamentos Pendentes.** 

#### **1.3 Abreviaturas**

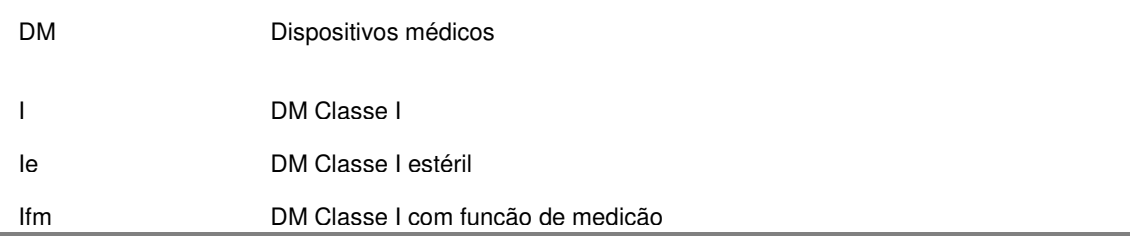

i.

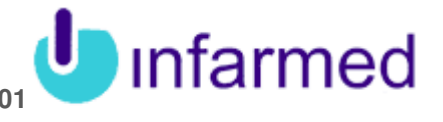

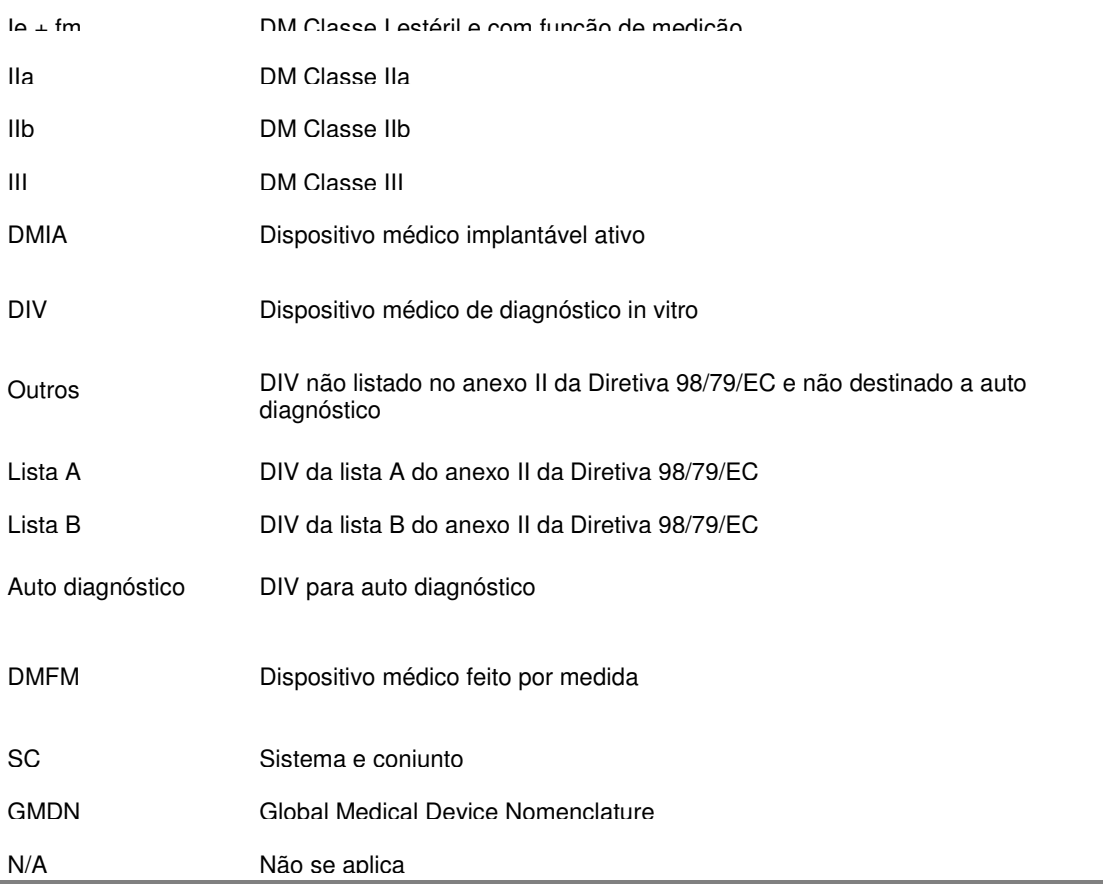

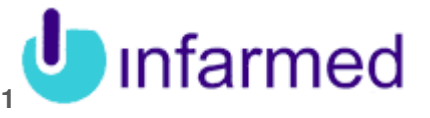

# **2 Registo de Utilizador Autenticação**

**Os Utilizadores Externos ao INFARMED, ou seja, os Fabricantes/Mandatários acedem ao Portal Registo de Dispositivos Médicos através do endereço de**  http://extranet.infarmed.pt/dmfab

**Caso já sejam utilizadores registados, necessitam de efetuar o login:** 

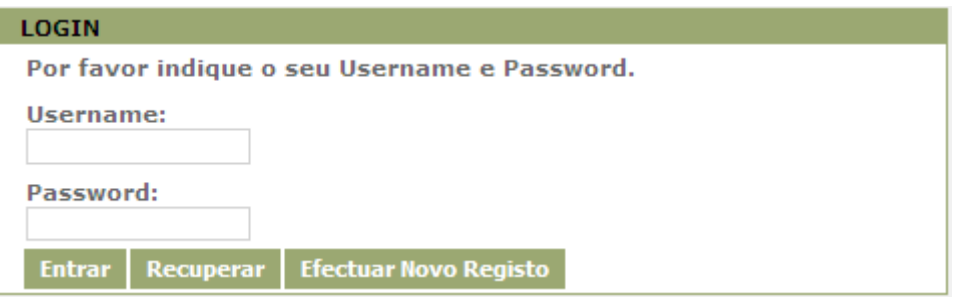

**Ao inserirem o seu username e password a aplicação verifica que se encontram corretos os dados e permite aceder à sua área de trabalho.** 

**Quando acedem ao portal Registo de Dispositivos Médicos surgem as seguintes opções:** 

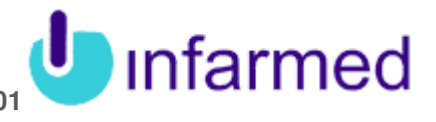

infarmed ARFA DF **UTILIZADOR** 201201000031  $\bullet$  He >> Dados Pessoais >> Alterar Password >> As Minhas Moradas **DISPOSITIVOS MÉDICOS** >> Perfil de Notificação  $>>$  Novo Dispositivo OS MEUS **DISPOSITIVOS** >> Submetidos >> Por Submeter >> Os Meus Processos >> Efectuar Pedido de Certidão PEDIDO DE **ELEMENTOS** >> Pedido de Elementos **PAGAMENTOS PENDENTES** >> Pagamentos Pendentes

Sair

**Através destes links, o Fabricante/Mandatário terá disponível diversas funcionalidades, tais como, a possibilidade de consultar os seus dados e alterá-los, alterar a sua password de acesso, registar o perfil de notificação enquanto entidade notificadora, registar novos dispositivos, como fabricante e como mandatário, consultar os dispositivos que possui, consultar os processos, efetuar pedidos de certidão para os seus dispositivos, responder a pedidos de elementos relacionados com dispositivos, visualizar efetuar os pagamentos que se encontram pendentes e consultar o help on-line para esclarecer alguma dúvida relativa à aplicação.** 

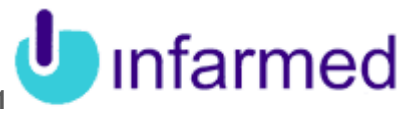

## **2.1 Funcionalidades**

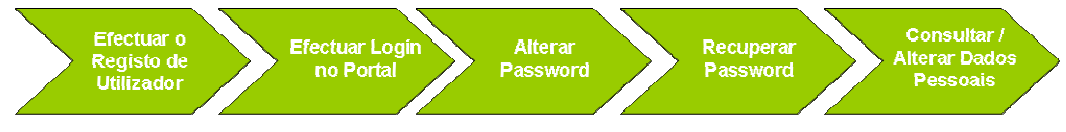

**Imagem 1 – Funcionalidades Macro de Registo de Utilizador** 

## **2.2 Breve Descrição**

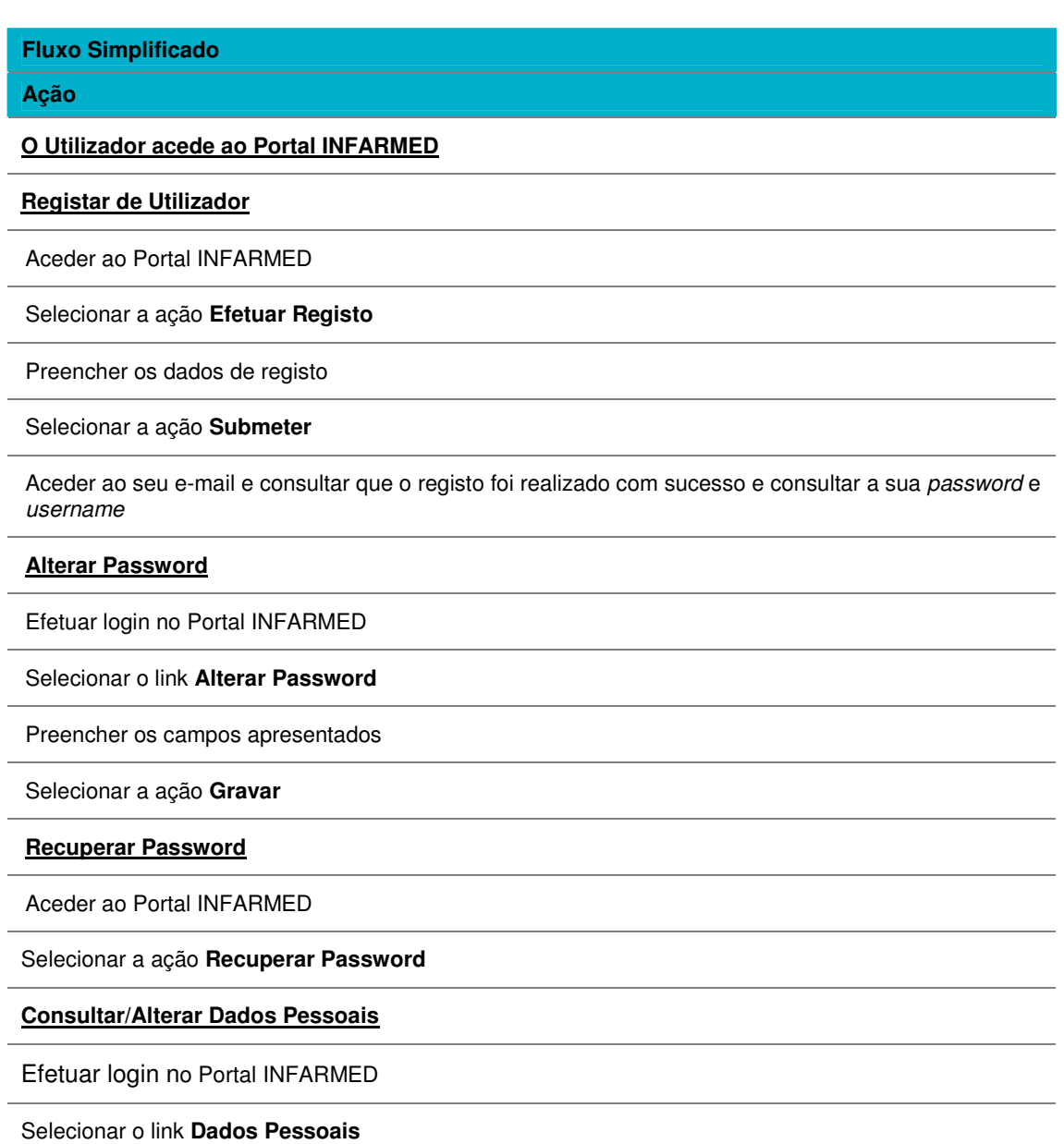

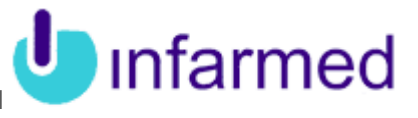

**Fluxo Simplificado** 

**Ação** 

Consultar/Alterar Dados Pessoais

Selecionar a ação **Gravar**

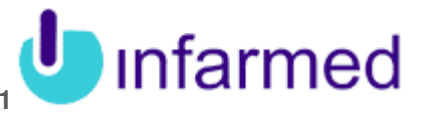

## **3 Registo de Entidade Notificadora**

### **3.1 Funcionalidades**

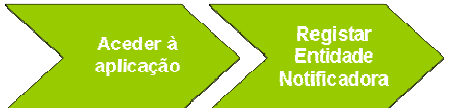

**Imagem 2 – Funcionalidades Macro do Processo de Registo de Entidade Notificadora.** 

## **3.2 Breve Descrição**

**Fluxo Simplificado** 

#### **Ação**

**O Utilizador acede ao Portal de Dispositivos Médicos**

Selecionar a opção **Perfil de Notificação**

Surge o ecrã de Registo do perfil de notificação de Entidade Notificadora

Preencher os campos relativos ao perfil de notificação

Selecionar a ação de **Submeter**

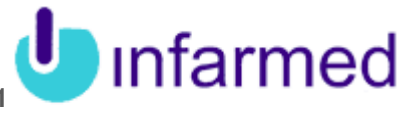

### **4 Registo de Dispositivos Médicos**

### **4.1 Funcionalidades**

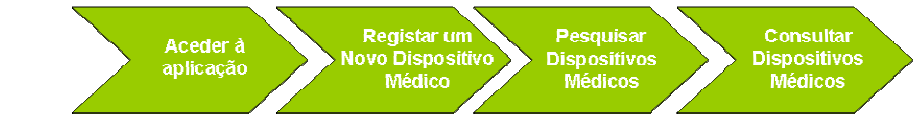

**Imagem 3 – Funcionalidades Macro do Processo de Registo de Dispositivos Médicos** 

### **4.2 Breve Descrição**

#### **Fluxo Simplificado Ação**

**O Utilizador acede ao Portal de Dispositivos Médicos e o número de registo da entidade e da data de notificação são válidos**

Selecionar o link **Novo Dispositivo**

Surge o ecrã de Registo de Novo Dispositivo

Preencher os campos relativos ao Dispositivo Médico

Selecionar a ação de **Submeter**

#### **Pesquisar um Dispositivo Médico**

Selecionar uma das opções **Os Meus Dispositivos Submetidos** ou **Os Meus Dispositivos Por Submeter**, consoante pretenda consultar os dispositivos submetidos ou apenas os que foram gravados e não submetidos, respetivamente.

Preencher os critérios de pesquisa

Selecionar a ação **Pesquisar** 

**Consultar os resultados obtidos na pesquisa**

Após selecionar a ação de **Pesquisar**, surgem numa tabela os dispositivos que cumprem os critérios de pesquisa inseridos

Selecionar o registo do dispositivo médico, através do link de **Detalhe**

Surge o ecrã com os dados do dispositivo e com os restantes separadores que compõem esse mesmo registo.

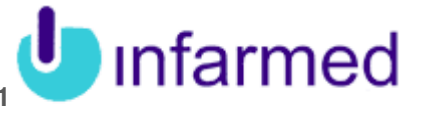

#### **5 Pedido de Elementos à Entidade Notificadora**

## **5.1 Funcionalidades**

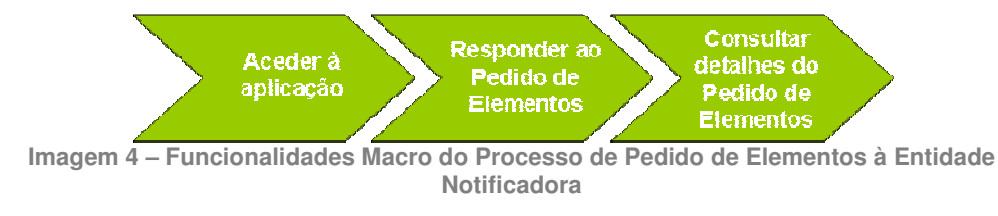

## **5.2 Breve Descrição**

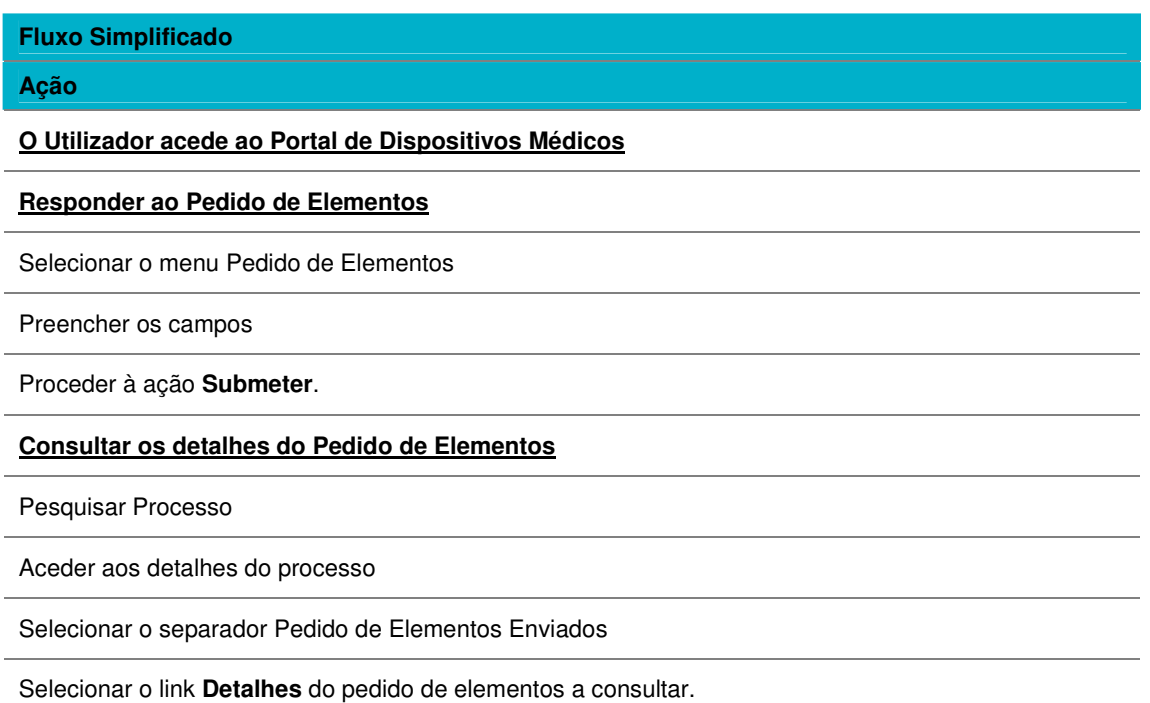

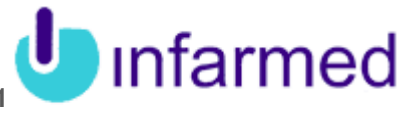

### **6 Alteração de Dados de Dispositivo Médico**

### **6.1 Funcionalidades**

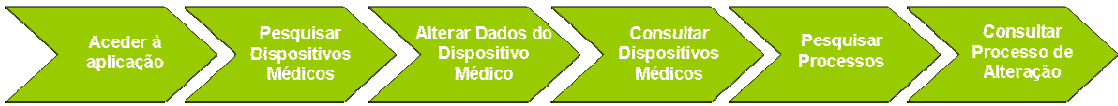

**Imagem 5 – Funcionalidades Macro do Processo de Alteração de Dados do Dispositivo Médico** 

### **6.2 Breve Descrição**

**Fluxo Simplificado** 

#### **Ação**

**O Utilizador acede ao Portal de Dispositivos Médicos**

**Pesquisar um Dispositivo Médico**

Selecionar a opção **Os Meus Dispositivos Submetidos** ou **Por Submeter**

Preencher os critérios de pesquisa

Selecionar a ação **Pesquisar** 

**Efetuar um Processo de Alteração de um Dispositivo Médico**

No ecrã **Os Meus Dispositivos Submetidos**, depois de pesquisar o dispositivo a alterar, selecionar o link **Processo de Alteração**.

No ecrã **Os Meus Dispositivos Submetidos**, depois de pesquisar o dispositivo a alterar, selecionar o link **Editar**. O link **Editar** estará disponível em alternativa ao link **Processo de Alteração** nos casos em que o dispositivo se encontre "por avaliar".

No ecrã **Os Meus Dispositivos Por Submeter**, depois de pesquisar o dispositivo a alterar, selecionar o link **Editar**, nos casos em que o dispositivo se encontre por submeter.

No ecrã Processo de Alteração, surgem os dados do dispositivo em modo de edição.

Alterar os dados do dispositivo.

Proceder à ação **Submeter**.

#### **Consultar os resultados obtidos na pesquisa**

Após selecionar a ação de **Pesquisar**, surgem numa tabela os dispositivos que cumprem os critérios de pesquisa inseridos

Selecionar o registo do dispositivo médico, através do link de **Detalhe**

Surge o ecrã com os dados do dispositivo e com os restantes separadores que compõem esse mesmo registo.

**Pesquisar um Processo**

### **Manual de Utilizador Externo - Registo de Utilizadores**  Manual de Utilizador Externo - Registo de Utilizadores<br>Registo de Fabricantes/Mandatários de Dispositivos Médicos | SVP001 **| INTAIMEC**

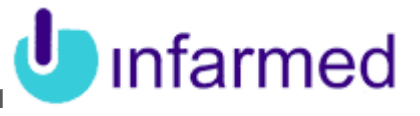

#### **Fluxo Simplificado**

**Ação** 

Selecionar a opção **Os Meus Processos**

Preencher os critérios de pesquisa

Selecionar a ação **Pesquisar** 

#### **Consultar os resultados obtidos na pesquisa**

Após selecionar a ação de **Pesquisar** surgem numa tabela os processos relativos a dispositivos que cumprem os critérios de pesquisa inseridos

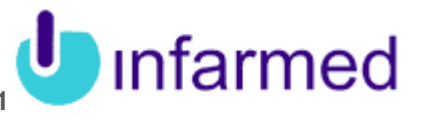

## **7 Pedido de Certidão**

### **7.1 Funcionalidades**

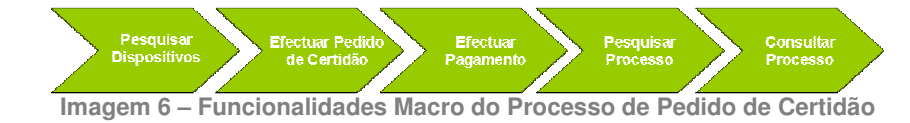

## **7.2Breve Descrição**

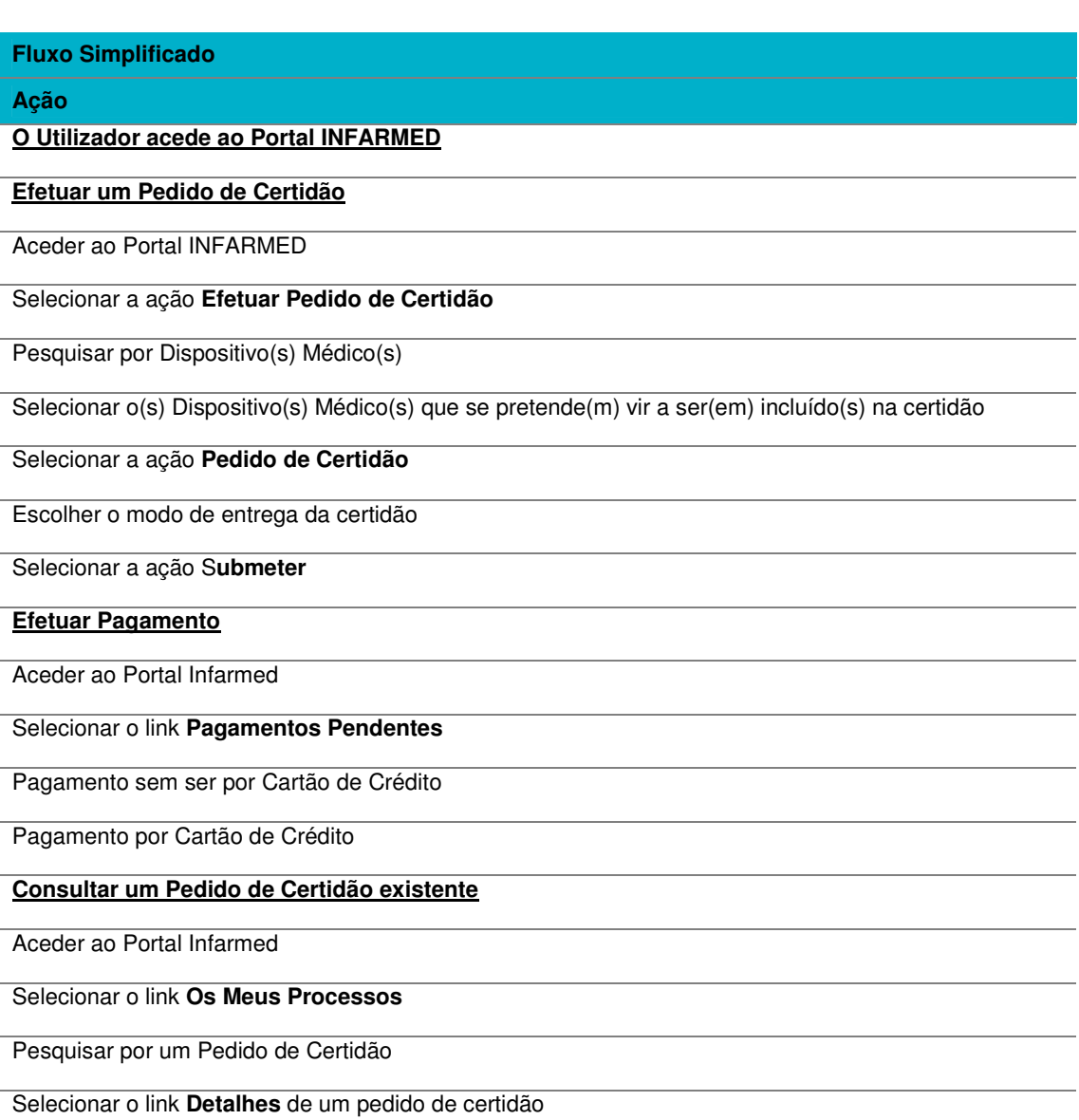

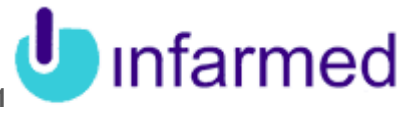

#### **8 Cancelamento de Dispositivo Médico e de Processos**

### **8.1 Funcionalidades**

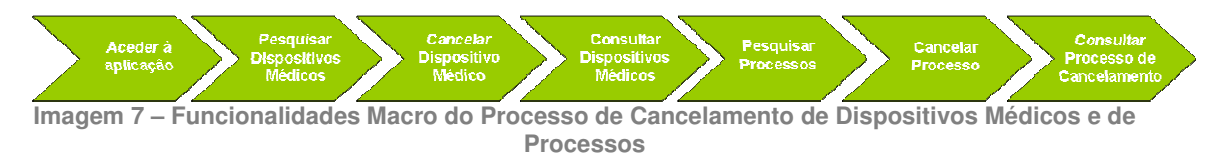

## **8.2Breve Descrição**

**Cancelamento do Registo de um Dispositivo** 

**Fluxo Simplificado Ação** 

**O Utilizador acede ao Portal de Dispositivos Médicos**

**Pesquisar um Dispositivo Médico**

Selecionar a opção **Os Meus Dispositivos**

Preencher os critérios de pesquisa

Selecionar a ação **Pesquisar** 

**Cancelar um Dispositivo Médico**

No ecrã **Os Meus Dispositivos**, depois de pesquisar o dispositivo a cancelar, selecionar o link **Processo de Cancelamento**.

Surge o pop-up de **Processo de Cancelamento de Dispositivo Médico**.

No pop-up Processo de Cancelamento de Dispositivo Médico, preencher o motivo do cancelamento.

Proceder à ação **Submeter**.

**Consultar os resultados obtidos na pesquisa**

No ecrã **Os Meus Dispositivos**, após selecionar a ação de **Pesquisar**, surgem, numa tabela, os dispositivos que cumprem os critérios de pesquisa inseridos

Selecionar o registo do dispositivo médico, através do link de **Detalhe**

Surge o ecrã com os dados do dispositivo e com os restantes separadores que compõem esse mesmo registo.

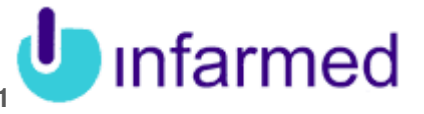

#### **Cancelamento de um Processo**

**Fluxo Simplificado** 

**Ação** 

#### **Pesquisar um Processo**

Selecionar a opção **Os Meus Processos**

Preencher os critérios de pesquisa

Selecionar a ação **Pesquisar** 

#### **Cancelar um Processo**

No ecrã **Os Meus Processos**, depois de pesquisar o processo a ser cancelado, selecionar o link **Cancelar**. Apenas podem ser cancelados os processos que sejam do tipo Alteração de Dados ou Pedido de Certidão.

Surge o pop-up de pop-up **Processo de Cancelamento de Processo**.

No pop-up Processo de Cancelamento de Processo, preencher o motivo do cancelamento.

Proceder à ação **Submeter**.

#### **Consultar Processo de Cancelamento**

No ecrã **Os Meus Processos**, após selecionar a ação de **Pesquisar**, surgem, numa tabela, os processos que cumprem os critérios de pesquisa inseridos

Para o processo de cancelamento pesquisado, pressionar o link **Detalhes**

Surge o ecrã com os dados do processo de cancelamento.